## How to Release an Approved Tuition Assistance Voucher

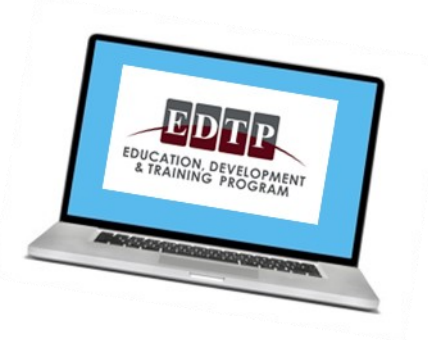

- 1. Log into your tuition assistance account on **[www.myuawford.com](http://www.myuawford.com)**
- 2. Click on Employee Tuition Assistance Applications
- 3. On the Employee Tuition Assistance Applications page you will see a section that says Previous Applications. Locate your application there
- 4. Click on the **Activate Voucher** button associated with that application (see picture below)
- 5. Your voucher will electronically be sent to your school

## Employee Tuition Assistance Applications **SUBMIT NEW APPLICATION Submit a New Application for Industrial Readiness Submit a New Application for Credit** Submit a New Application for Non-Certificate Program (IRCP) Credit Courses/PDA **Based Courses/ETAP PREVIOUS APPLICATIONS** <PREVIOUS Page 1 of 3 NEXT> HENRY FORD COMMUNITY COLLEGE OFFICE OF THE CONTROLLER PDA APPLICATION ID: 385672 ☎ Application Approved 5101 EVERGREEN DEARBORN, MI 48128 on 04/04/2016 Courses for 05/09/2016-08/30/2016 **Industrial Readiness Certificate** IRCP-1: Shop Arithmetic IRCP-2: Machine Tool Blueprint Reading Requested (PDA): \$424.00 Approved: \$424.00 A **View Application Summary Activate Voucher Apply for Book Reimbursement** This provider is an electronic biller and will receive your voucher electronically when you click 'Activate Voucher'

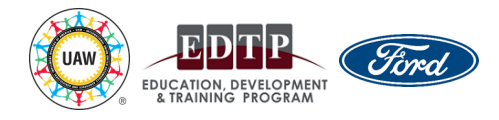